## **Download SongTorch** for FREE!

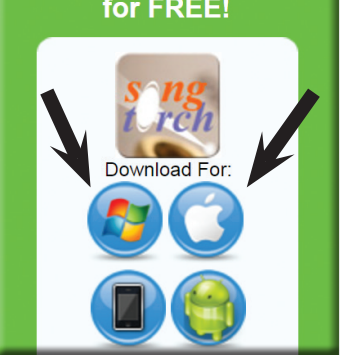

## **Download and installing SONGTORCH:**

Download the latest version of SongTorch by going to **www.ijam.com.au**  It's down a little in the green box on the left-hand side.

Click on the icon that represents your type of computer (PC or MAC). For iPad/iPhone/iPod and Android go the Appstore or Google Play Store search 'SongTorch' as one word.

If you have a Windows® PC, an exe file will download. Run the install program. Then follow the prompts.

If you have an Apple MAC, a dmg will download. Follow the prompts. Your MAC may need you to change the security settings to allow you to install an app not made by apple. See the FAQ on our website to help you with that.

This program requires free registration to allow you to quickly switch between devices. Your teacher may have already set that up with your school email address. Inside songtorch login with your email address and press the personal button. You can ignore the optional nick name. You may have also been given the temparary password of: **ijam**

To report any difficulties or comments contact us by email: admin@ijam.com.au Or use the live chat on our website.

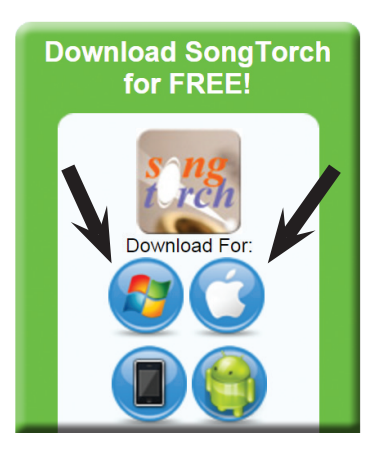

## **Download and installing SONGTORCH:**

Download the latest version of SongTorch by going to **www.ijam.com.au**  It's down a little in the green box on the left-hand side.

Click on the icon that represents your type of computer (PC or MAC). For iPad/iPhone/iPod and Android go the Appstore or Google Play Store search 'SongTorch' as one word.

If you have a Windows® PC, an exe file will download. Run the install program. Then follow the prompts.

If you have an Apple MAC, a dmg will download. Follow the prompts. Your MAC may need you to change the security settings to allow you to install an app not made by apple. See the FAQ on our website to help you with that.

This program requires free registration to allow you to quickly switch between devices. Your teacher may have already set that up with your school email address. Inside songtorch login with your email address and press the personal button. You can ignore the optional nick name. You may have also been given the temparary password of: **ijam**

To report any difficulties or comments contact us by email: admin@ijam.com.au Or use the live chat on our website.

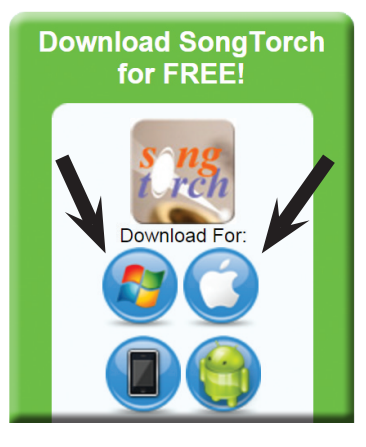

## **Download and installing SONGTORCH:**

Download the latest version of SongTorch by going to **www.ijam.com.au**  It's down a little in the green box on the left-hand side.

Click on the icon that represents your type of computer (PC or MAC). For iPad/iPhone/iPod and Android go the Appstore or Google Play Store search 'SongTorch' as one word.

If you have a Windows® PC, an exe file will download. Run the install program. Then follow the prompts.

If you have an Apple MAC, a dmg will download. Follow the prompts. Your MAC may need you to change the security settings to allow you to install an app not made by apple. See the FAQ on our website to help you with that.

This program requires free registration to allow you to quickly switch between devices. Your teacher may have already set that up with your school email address. Inside songtorch login with your email address and press the personal button. You can ignore the optional nick name. You may have also been given the temparary password of: **ijam**

To report any difficulties or comments contact us by email: admin@ijam.com.au Or use the live chat on our website.